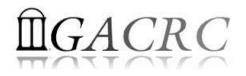

# Introduction to HPC Using zcluster at GACRC

Georgia Advanced Computing Resource Center University of Georgia Zhuofei Hou, HPC Trainer <u>zhuofei@uga.edu</u>

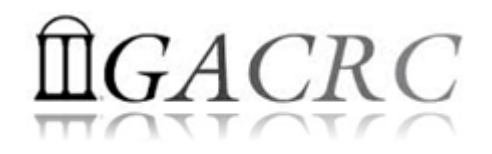

# Outline

- What is GACRC?
- What is HPC Concept?
- What is zcluster?
- How does zcluster operate?
- How to work with zcluster?

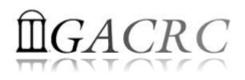

# What is GACRC?

#### Who Are We?

- Georgia Advanced Computing Resource Center
- Collaboration between the Office of Vice President for Research (OVPR) and the Office of the Vice President for Information Technology (OVPIT)
- Guided by a faculty advisory committee (GACRC-AC)

#### Why Are We Here?

To provide computing hardware and network infrastructure in support of high-performance computing (HPC) at UGA

#### Where Are We?

- <u>http://gacrc.uga.edu</u> (Web)
- <u>http://gacrc.uga.edu/help/</u> (Web Help)
- <u>https://wiki.gacrc.uga.edu/wiki/Getting Help</u> (Wiki Help)

http://wiki.gacrc.uga.edu (Wiki)

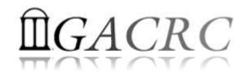

# GACRC Users September 2015

| Colleges & Schools                               | Depts  | Pls | Users |
|--------------------------------------------------|--------|-----|-------|
| Franklin College of Arts and Sciences            | 14     | 117 | 661   |
| College of Agricultural & Environmental Sciences | 9      | 29  | 128   |
| College of Engineering                           | 1      | 12  | 33    |
| School of Forestry & Natural Resources           | 1      | 12  | 31    |
| College of Veterinary Medicine                   | 4      | 12  | 29    |
| College of Public Health                         | 2      | 8   | 28    |
| College of Education                             | 2      | 5   | 20    |
| Terry College of Business                        | 3      | 5   | 10    |
| School of Ecology                                | 1      | 8   | 22    |
| School of Public and International Affairs       | 1      | 3   | 3     |
| College of Pharmacy                              | 2      | 3   | 5     |
|                                                  | 40     | 214 | 970   |
| Centers & Institutes                             | 9      | 19  | 59    |
| TOTAL                                            | .S: 49 | 233 | 1029  |

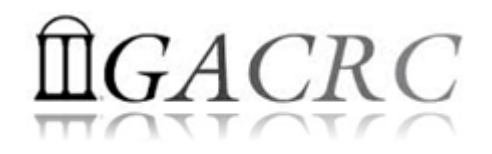

# GACRC Users September 2015

| Centers & Institutes                       | Pls | Users |
|--------------------------------------------|-----|-------|
| Center for Applied Isotope Study           | 1   | 1     |
| Center for Computational Quantum Chemistry | 3   | 10    |
| Complex Carbohydrate Research Center       | 6   | 28    |
| Georgia Genomics Facility                  | 1   | 5     |
| Institute of Bioinformatics                | 1   | 1     |
| Savannah River Ecology Laboratory          | 3   | 9     |
| Skidaway Institute of Oceanography         | 2   | 2     |
| Center for Family Research                 | 1   | 1     |
| Carl Vinson Institute of Government        | 1   | 2     |
|                                            | 19  | 59    |

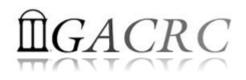

#### Concept of High Performance Computing (HPC)

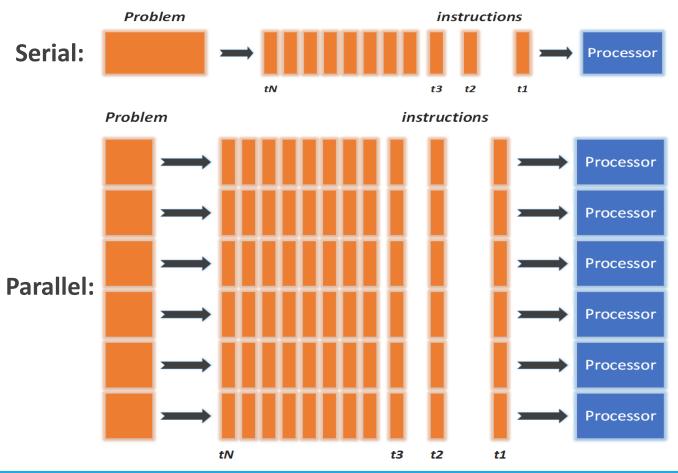

- ✓ Serial problem can not be broken
- ✓ *Discrete* instructions executed *sequentially*
- Only 1 instruction executed at any moment on a single processor
- Problem broken into *parallel* parts can be solved concurrently
- ✓ Instructions executed *simultaneously* on *multiply* processors
- ✓ Synchronization/communication employed
- Shared-memory multithreaded job or MPI job (Message Passing Interface)

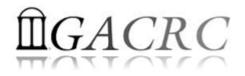

# What is zcluster?

- Cluster Structural Diagram
- Cluster Overview
- Computing Resources
- Storage Environment

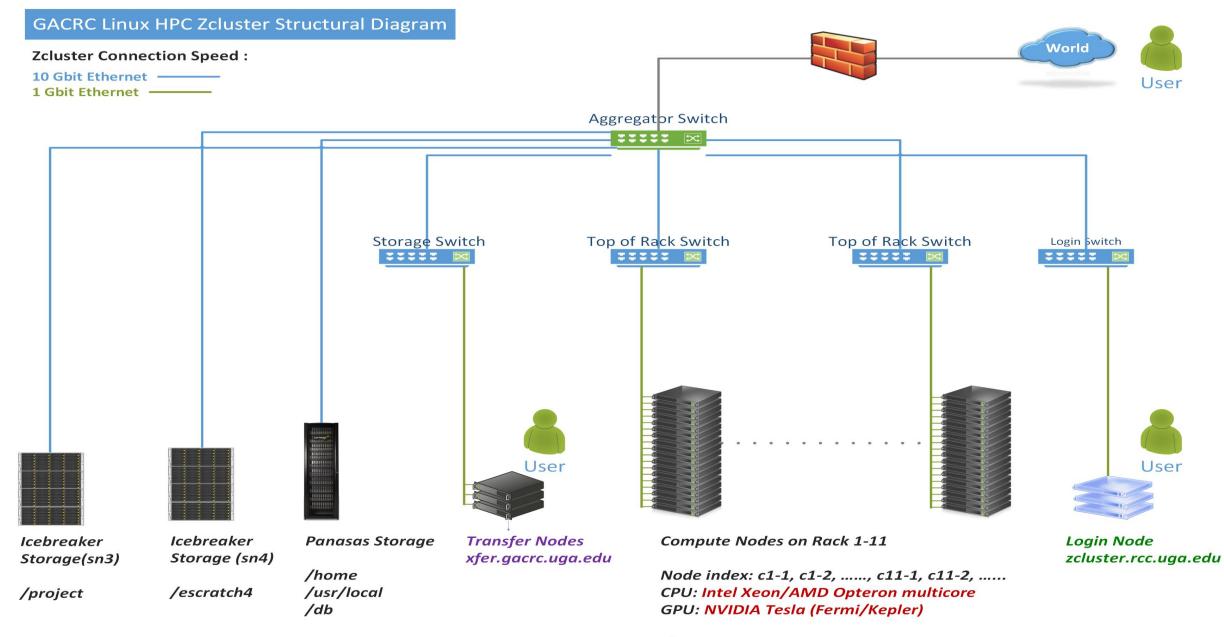

/lscratch

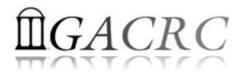

## What is zcluster – Cluster Overview

GACRC zcluster is a Linux high-performance computing (HPC) cluster:

- OS: 64-bit Red Hat Enterprise Linux 5 (RHEL 5)
- Login Node: zcluster.rcc.uga.edu
   Transfer Node: xfer.gacrc.uga.edu
- Internodal Communication: 1Gbit network compute nodes compute nodes compute nodes storage systems

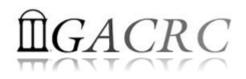

# What is zcluster – Cluster Overview

- Batch-queueing System:
  - Jobs can be started (submitted), monitored, and controlled
  - Determine which compute node is the best place to run a job
  - Determine appropriate execution priority for a job to run
- On zcluster:
  - Sun Grid Engine (SGE)
  - Queueing commands: qsub, qstat, qdel

qsj,qacct

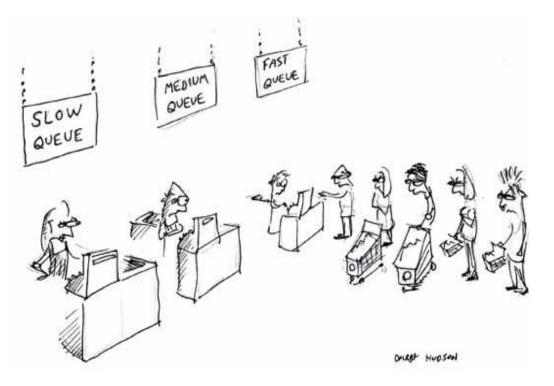

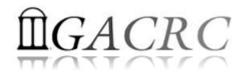

#### What is zcluster – Computing Resources

|  | Queue       | Queue Name   | Total Nodes | Cores/Node | Max Threads | RAM(GB)/Node | Processor  | NVIDIA GPU                    |  |
|--|-------------|--------------|-------------|------------|-------------|--------------|------------|-------------------------------|--|
|  | High Memory | 100 JOd      | 45          | 12         | C           | 48           |            |                               |  |
|  |             | rcc-30d      | 150         | 8          | 6           | 16           |            |                               |  |
|  |             |              | 1           | 8          |             | 128          | Intol Voon |                               |  |
|  |             | rcc-m128-30d | 3           | 8          | 5           | 192          | Intel Xeon | N/A                           |  |
|  |             |              | 10          | 12         |             | 256          |            |                               |  |
|  |             | rcc-m512-30d | 2           | 32         | 8           | 512          |            |                               |  |
|  | Multi Core  | rcc-mc-30d   | 4           | 32         | 32          | 64           | AMD        |                               |  |
|  | Interactive | interq       | 2           | 48         |             | 132          | Opteron    |                               |  |
|  |             | rcc-sgpu-30d | 2           | 8          | N/A         | 48           |            | 4 Tesla S1070 cards           |  |
|  | GPU         | rcc-mgpu-30d | 2           | 12         | N/A         | 48           | Intel Xeon | 9 Tesla (Fermi) M2070 cards   |  |
|  |             | rcc-kgpu-30d | 2           | 12         |             | 96           |            | 32 Tesla (Kepler) K20Xm cards |  |

Total peak performance: 23 Tflops

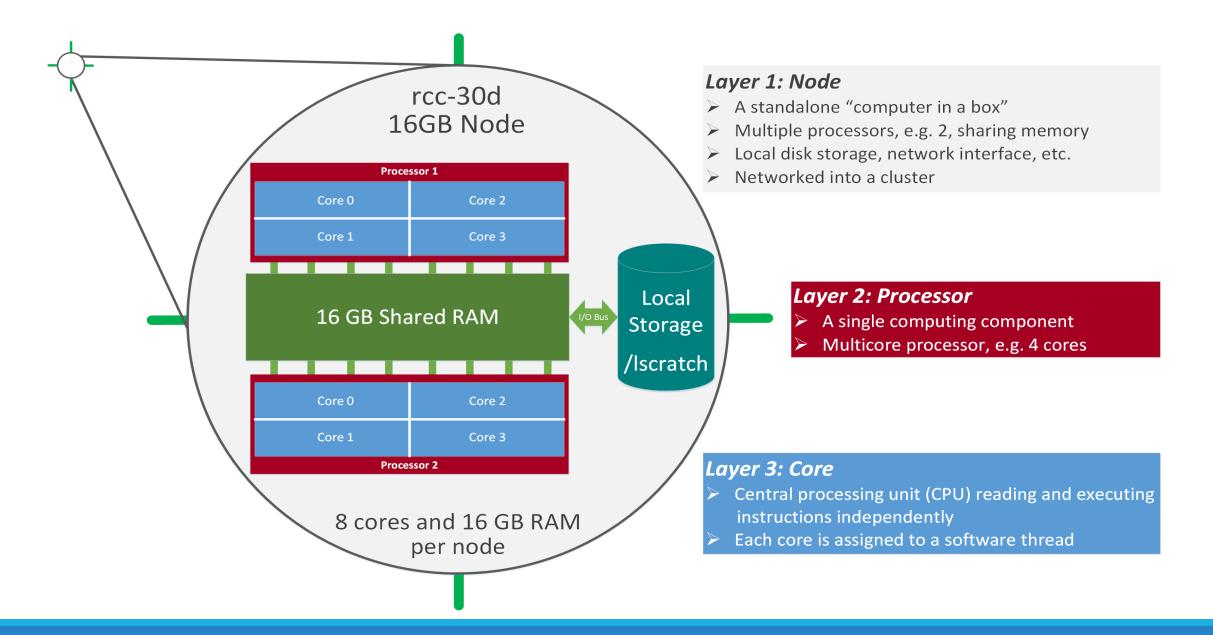

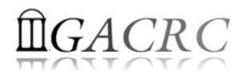

- Home directory → */home/groupname/username/* 
  - Mounted and visible on all nodes, with a quota of ~100GB
  - Any directory on /home has snapshot backups
    - /home/abclab/jsmith/.snapshot
    - Completely invisible, however, user can "cd" into it and then "ls":

| zhuofei@zclust                            | er:~\$ ls -a     |               |                           |                    |           |            |                                      |
|-------------------------------------------|------------------|---------------|---------------------------|--------------------|-----------|------------|--------------------------------------|
| 6                                         | .bash_profile    |               |                           | .maple_history     |           |            |                                      |
| 1. C. C. C. C. C. C. C. C. C. C. C. C. C. | .bashrc          | .ENV_file     | .gnuplot_history          | y .Mathematica     | openMPs   | serials    | .viminfo                             |
| .bash_history                             | downloads        | exe           | .history                  | . mc               | .profile  | sht        | .Xauthority                          |
|                                           |                  |               |                           | .mozilla           | Pthreads  | .ssh 🗧     | <ul> <li>.snapshot is NOT</li> </ul> |
| zhuofei@zcluster:~Kcd .snapshot           |                  |               |                           |                    |           |            |                                      |
| zhuofei@zclust                            | er:~/.snapshot\$ | 🚺 🗲 ther      | n "ls" to list its conter | nts                |           |            |                                      |
| 2015.06.21.00.                            | 00.01.weekly 2   | 2015.06.27.01 | L.00.01.daily 2           | 2015.06.28.01.00.0 | 1.daily : | 2015.06.30 | 0.01.00.01.daily                     |
| 2015.06.26.01.                            | 00.01.daily 2    | 2015.06.28.00 | 0.00.01.weekly 2          | 2015.06.29.01.00.0 | 1.daily   |            |                                      |

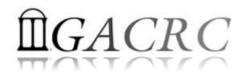

- - ➢ On local disk of each compute node → node-local storage
  - rcc-30d 8-core nodes: ~18GB, rcc-30d 12-core nodes: ~370GB
  - No snapshot backup
  - Usage Suggestion: If your job writes results to /lscratch, job submission script should move the data to your home or escratch before exit
- - Use make\_escratch from Login to create working subdirectory .../username\_mmm\_dd/
  - Accessible from Login, Transfer, Interactive, and Compute nodes
  - Each user 4TB quota, No snapshot backup!
  - To be deleted after 37 days

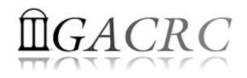

| Filesystem                               | Role             | Quota         | Accessible from                                                                             | Intended Use                                      | Notes                                                              |
|------------------------------------------|------------------|---------------|---------------------------------------------------------------------------------------------|---------------------------------------------------|--------------------------------------------------------------------|
| /home/abclab/username/                   | Home             | 100GB         | zcluster.rcc.uga.edu (Login)                                                                | Highly static data being used frequently          | Snapshots                                                          |
| /escratch4/username/<br>username_mmm_dd/ | Scratch          | 4TB           | xfer.gacrc.uga.edu (Transfer)<br>Interactive nodes (Interactive)<br>compute nodes (Compute) | Temporarily storing large data being used by jobs | <pre>make_escratch to create daily; Auto deleted in 37 days!</pre> |
| /lscratch/username/                      | Local<br>Scratch | 18 ~<br>370GB | Individual compute node                                                                     | Jobs with heavy disk I/O                          | User to clean up                                                   |
| /project/abclab/                         | Storage          | Variable      | xfer.gacrc.uga.edu (Transfer)                                                               | Long-term data storage                            | Group sharing possible                                             |

Note: 1. /usr/local : Software installation directory

/db : bioinformatics database installation directory

2. use qlogin from Login node to log on Interactive node

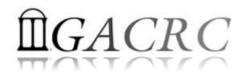

| 6 Main Functions                               | On/From Node         | Related Filesystem                                                                                            |  |  |  |
|------------------------------------------------|----------------------|----------------------------------------------------------------------------------------------------|--|--|--|
| Login Londing                                  | Login                | /home/abclab/username/ (Home)                                                                                 |  |  |  |
| Login Landing                                  | Transfer             | /home/username/ (Transfer Home) *                                                                             |  |  |  |
| Batch Job Submitting                           | Login or Interactive | /escratch4/username/username_mmm_dd/ (Scratch) ( <mark>Suggested!</mark> )<br>/home/abclab/username/ (Home)   |  |  |  |
| Interactive Job Running                        | Interactive          | /escratch4/username/username_mmm_dd/ (Scratch)<br>/home/abclab/username/ (Home)                               |  |  |  |
| Data Transferring, Archiving , and Compressing | Transfer             | <pre>/escratch4/username/username_mmm_dd/ (Scratch) /panfs/pstor.storage/home/abclab/username/ (Home) *</pre> |  |  |  |
| Job Data Temporarily Storing                   | Compute              | /escratch4/username/username_mmm_dd/ (Scratch)<br>/Iscratch/username/ (Local Scratch)                         |  |  |  |
| Long-term Active Data Storing                  | Login or Transfer    | /project/abclab/                                                                                              |  |  |  |

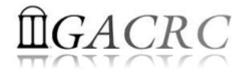

# How does zcluster operate?

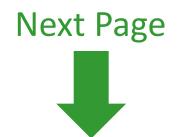

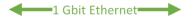

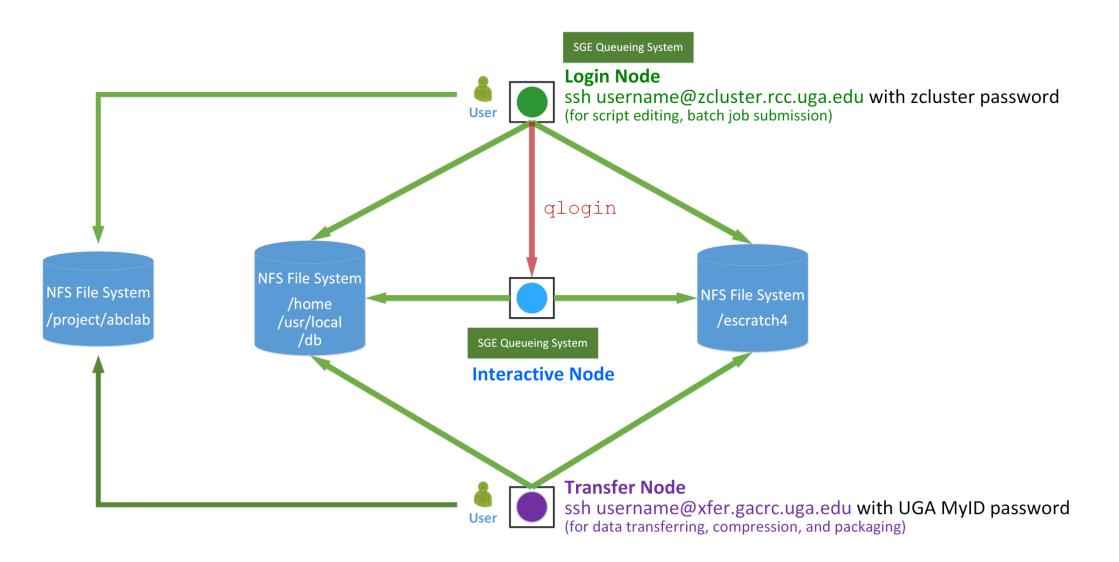

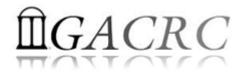

Before we start:

• To get zcluster to be your best HPC buddy

GACRC Wiki: <u>http://wiki.gacrc.uga.edu</u>

GACRC Support: <a href="https://wiki.gacrc.uga.edu/wiki/Getting-Help">https://wiki.gacrc.uga.edu/wiki/Getting-Help</a>

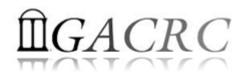

#### To submit a ticket to us?

#### Job Troubleshooting:

Please tell us details of your question or problem, including but not limited to:

- ✓ Your user name
- ✓ Your job ID
- ✓ Your working directory
- ✓ The queue name and command you used to submit the job
- Software Installation:
  - ✓ Specific name and version of the software
  - ✓ Download website
  - ✓ Supporting package information if have

Note: It's USER's responsibility to make sure the correctness of datasets being used by jobs!

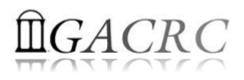

• You are not alone on cluster... Each user is sharing finite computing resources, e.g., CPU cycles, RAM, disk storage, network bandwidth, with other researchers:

What you do may affect others on the cluster

- > Do NOT run jobs on login node -> use the queues or the interactive nodes
- Do NOT use login node to move data into/out of cluster -> use Transfer xfer.gacrc.uga.edu
- > NO multi-threaded job running with only 1 core requested -> threads # = cores # requested
- > NO large memory job running on regular nodes -> HIGHMEM queue
- > NO long job running on interactive node  $\rightarrow$  12 hours
- > NO small memory job running on large memory nodes -> Saving memory for others

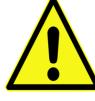

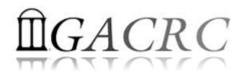

- Start with zcluster
- Connect and Login
- Transfer Files Using Transfer Node
- Software Installed
- Run Interactive Jobs
- Submit Batch Jobs
  - How to submit *serial, threaded,* and *MPI* batch jobs; useful qsub options
  - How to check job status, cancel a job
  - How to check memory usage of a job

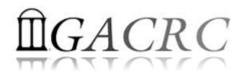

### Start with zcluster

- > You need a User Account : username@zcluster.rcc.uga.edu
- Procedure: https://wiki.gacrc.uga.edu/wiki/User\_Accounts
  - A UGA faculty member (PI) may register a computing lab: http://help.gacrc.uga.edu/labAcct.php
  - The PI of a computing lab may request user accounts for group members: http://help.gacrc.uga.edu/userAcct.php
- User receives a welcome email once the account is ready
- User uses passwd to change initial temporary password to a permanent one upon the first time of login

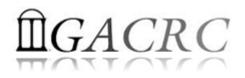

# Connect and Login

• On Linux/Mac: use Terminal utility and ssh to your account:

ssh zhuofei@zcluster.rcc.uga.edu

or

ssh -X zhuofei@zcluster.rcc.uga.edu

(<sup>1</sup>-X is for *X windows application* running on the cluster with its UGI to be forwarded to local <sup>2</sup> On Windows, use a *SSH client* to open the connection (next page))

• Logging in: You will be prompted for your **zcluster password**:

zhuofei@zcluster.rcc.uga.edu's password:

(<sup>3</sup> On Linux/Mac, when you type in the password, the prompt blinks and does not move)

• Logging out: exit to leave the system:

zhuofei@zcluster:~\$ exit

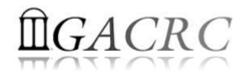

## Connect and Login

| 🚊 - default - SSH Secure Shell 🗖 🗖 🔀                                              |          |
|-----------------------------------------------------------------------------------|----------|
| Eile Edit View Window Help                                                        |          |
|                                                                                   |          |
| Quict Connect Profiles                                                            |          |
| SSH Secure Shell 3.2.9 (Build 283)                                                |          |
| Copyright (c) 2000-2003 SSH Communications Security Corp<br>- http://www.ssh.com/ | 1. To d  |
| This copy Connect to Remote Host                                                  |          |
| n.<br>This vers Host Name: 2 zcluster.rcc.uga.edu Codect Inctiona                 | http://  |
| lity. User Name: 3 zhuofei Cancel                                                 | with yo  |
| Port Number: 22                                                                   | ,,       |
| Authentication Method: <profile settings=""></profile>                            | 2. After |
|                                                                                   | Linux, s |
|                                                                                   |          |
|                                                                                   |          |
|                                                                                   |          |
| -                                                                                 |          |
| Not connected - press Enter or Space to conne 56x20                               |          |

#### 1. To download:

http://eits.uga.edu/hardware\_and\_software/software/

with your UGA MyID and password

2. After connection is built, working environment is

Linux, same as Linux/Mac users'

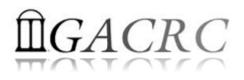

#### Transfer Files Using Transfer Node xfer.gacrc.uga.edu

- ssh username@xfer.gacrc.uga.edu with your UGA MyID password
- Landing directory: /home/username
- Move data into/out of zcluster (scp, sftp, rsync, SSH Secure Shell File Transfer, FileZilla)
- Compress or package data on zcluster (tar, gzip)
- Transfer data between zcluster and Sapelo (cp, mv)
- ✓ Filesystems you can access:
  - /home/username/ : Transfer home (landing spot)
  - /panfs/pstor.storage/home/abclab/username/
  - /escratch4/username/

- : zcluster home
- : zcluster scratch

/project/abclab/

- : long-term active data storage
- Most file systems on Transfer are *auto-mounted* upon *the first time full-path access*, e.g.,
   cd /project/abclab/

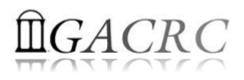

#### Transfer Files Using Transfer Node xfer.gacrc.uga.edu

User's local sep/sftp/rsync fransfer (xfer.gacrc.uga.edu)

• On Linux, Mac or cygwin on Windows:scp (-r) [Source] [Target]

*E.g. 1*: working on local machine, from Local  $\rightarrow$  zcluster global scratch

scp ./file zhuofei@xfer.gacrc.uga.edu:/escratch4/zhuofei/zhuofei Jul 1/

scp -r ./folder/ zhuofei@xfer.gacrc.uga.edu:/escratch4/zhuofei/zhuofei Jul 1/

*E.g. 2*: working on local machine, from zcluster global scratch  $\rightarrow$  Local

scp zhuofei@xfer.gacrc.uga.edu:/escratch4/zhuofei/zhuofei\_Jul\_1/file ./

scp -r zhuofei@xfer.gacrc.uga.edu:/escratch4/zhuofei/zhuofei\_Jul\_1/folder/ ./

• On Window: SSH Secure Shell File Transfer, FileZilla, WinSCP (next page)

# <u>□</u>GACRC

#### Transfer Files Using Transfer Node xfer.gacrc.uga.edu

| User's local                                                                                                    | SSH client                          |
|----------------------------------------------------------------------------------------------------|-------------------------------------|
| i - default - SSH Secure Shell          File       Edit       View       Window       Help         Image: Image: I | □ □ ₩<br>5<br>@ @ \?<br>Build 283)  |
| - http://www.ssh.com/r<br>This copy Connect to Remote Host<br>n.<br>This vers Host Name:                                                                                                    | 2 xfer.gacrc.uga.edu Ccdect nctiona |
| Port Number:                                                                                                    | zhuofei     Cancel       22         |
| Not connected - press Enter or Space to conne                                                                                                    | 56x20                               |

| 🛛 🖬 🎜 🎉 🖻 🖻 👔                | İ 🍋 🍓                    | 4 û 🗖    | D                | abc 010<br>def 101 | 81¢    | 🧼 №?      |           |                      |                |      |
|------------------------------|--------------------------|----------|------------------|--------------------|--------|-----------|-----------|----------------------|----------------|------|
| 🛛 👔 Quick Connect  📄 P       | rofiles                  |          |                  | <u> </u>           |        |           |           | 6                    |                |      |
|                              | <                        |          |                  | ▼ A                | dd 🛛 🔁 | 🙆 🖻 🕏     | 🔺 🗙   [   | /escratch4/zhuofei/z | zhuofei_Jul_06 | ▼ Ad |
| Local Name                   | <ul> <li>Size</li> </ul> | Туре     | Modified         |                    | Re     | mote Name | Δ.        | Size Type            | Modified       | At   |
| 🥽 Libraries                  |                          | System F |                  |                    |        |           |           |                      |                |      |
| 强 zhuofeihou                 |                          | System F | 09/22/2015 09:19 | ):3                | _      |           |           |                      |                |      |
| 🖳 Computer                   |                          | System F |                  |                    | _      |           |           |                      |                |      |
| Setwork Network              |                          | System F |                  |                    | _      |           |           |                      |                |      |
| 📴 Control Panel              |                          | System F |                  |                    | _      |           |           |                      |                |      |
| Recycle Bin                  |                          | System F |                  |                    | _      |           |           |                      |                |      |
| 평 Control Panel              |                          | System F |                  |                    | _      |           |           |                      |                |      |
| 🗲 Cygwin64 Terminal          |                          | Shortcut | 09/22/2015 08:12 | 2:5                | _      |           |           |                      |                |      |
| 🛍 SSH Secure File Transfer C | 2,290                    | Shortcut | 09/22/2015 07:54 | :2,                | -      |           |           |                      |                |      |
| 👜 SSH Secure Shell Client    | 1,332                    | Shortcut | 09/22/2015 07:54 | <u>12</u>          |        |           |           |                      |                |      |
| 🕵 CCleaner                   | 840                      | Shortcut | 09/22/2015 08:44 | :5                 |        |           |           |                      |                |      |
| 🖳 Computer - Shortcut        | 355                      | Shortcut | 09/22/2015 07:34 | :2                 | _      |           |           |                      |                |      |
| 左 FileZilla                  | 984                      | Shortcut | 09/22/2015 08:04 | :5                 | _      |           |           |                      |                |      |
| 🛄 test                       | 10                       | Text Doc | 04/26/2016 09:22 | 2:5                | _      |           |           |                      |                |      |
| V Visio 2013                 | 2,847                    | Shortcut | 09/22/2015 07:38 | 3:1                | _      |           |           |                      |                |      |
| Xming                        | 1,035                    | Shortcut | 09/22/2015 08:22 | 2:0                | _      |           |           |                      |                |      |
|                              |                          |          |                  |                    | _      |           |           |                      |                |      |
|                              |                          |          |                  |                    | _      |           |           |                      |                |      |
|                              |                          |          |                  |                    |        |           |           |                      |                |      |
|                              |                          |          |                  |                    | •      |           |           |                      |                |      |
| Transfer Queue               |                          |          |                  |                    |        |           |           |                      |                |      |
| ∠ Source File                | Source Dire              | ctory    | Destinati        | on Directo         | ry     |           | Size Stat | us                   | Speed          | Time |
|                              |                          |          |                  |                    |        |           |           |                      |                |      |

Transfer (xfer.gacrc.uga.edu)

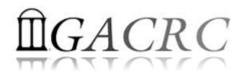

# Software Installed

- Perl, Python, Java, awk, sed, C/C++ and Fortran compilers
- Matlab, Maple, R
- Many Bioinformatics applications: NCBI Blast+, Velvet, Trinity, TopHat, MrBayes, SoapDeNovo, Samtools, RaxML, etc.
- RCCBatchBlast (RCCBatchBlastPlus) to distribute NCBI Blast (NCBI Blast+) searches to multiple nodes.
- > Many Bioinformatics Databases: NCBI Blast, Pfam, uniprot, etc.
- For a complete list of applications installed: https://wiki.gacrc.uga.edu/wiki/Software

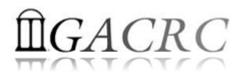

# Run Interactive Jobs

• To run an interactive job, using qlogin command from Login node:

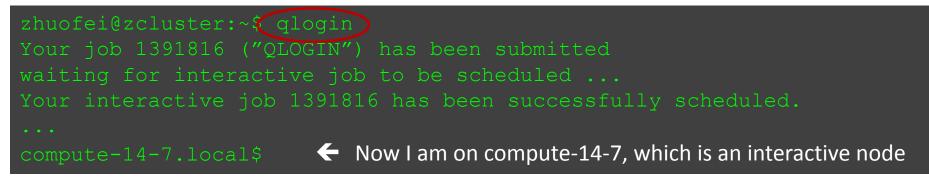

- Current maximum runtime is **12** hours
- When you are done, remember to exit the session!
- Detailed information, like interactive parallel job? Go to: https://wiki.gacrc.uga.edu/wiki/Running Jobs on zcluster

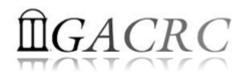

# Submit Batch Jobs

- Components you need to submit a batch job:
  - Software already installed on zcluster
  - Job submission script to run the software, and
    - Specify working directory
    - Export environment variables, e.g.,
      - PATH (searching path for executables)
      - LD\_LIBRARY\_PATH (searching paths for shared libraries)
- Common commands you need:
  - qsub with specifying queue name, cores to be requested
  - qstat, qdel
  - qsj, qacct

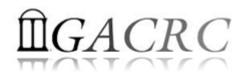

## Submit Batch Serial Job

• Step 1: Create a job submission script *st.sh* running Samtools:

| time /usr/local/samtools/latest/samtools < | command> [options] <ul> <li>Run samtools with 'time' command to measure amount of time it takes to run the application</li> </ul> |
|--------------------------------------------|----------------------------------------------------------------------------------------------------|
| cd /escratch4/zhuofei/zhuofei_Feb_1        | Specify and enter (cd) working directory (/escratch4/zhuofei/zhuofei_Feb_1)                                                       |
| #!/bin/bash                                | Linux default shell (bash)                                                                                                    |

• **Step 2**: Submit *st.sh* to the queue:

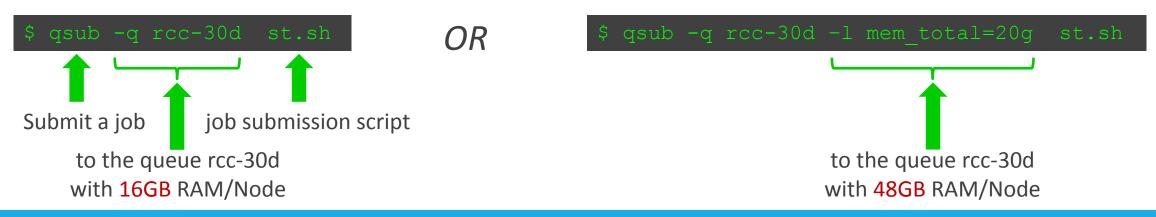

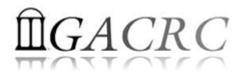

# Submit Batch *Threaded* Job

• Step 1: Create a job submission script *blastn.sh* running NCBI Blast +:

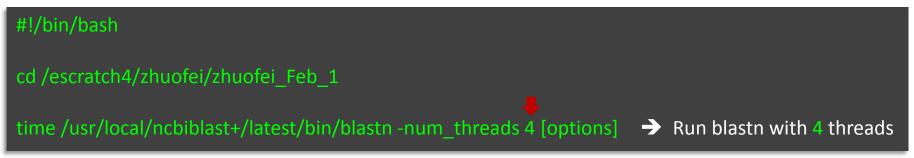

• **Step 2**: Submit *blastn.sh* to the queue:

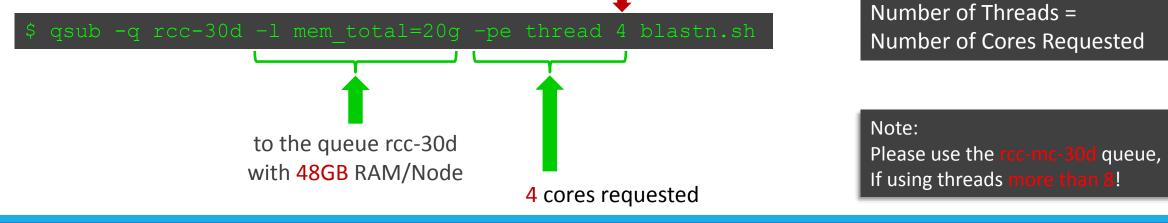

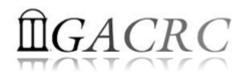

# Submit Batch MPI Job

- **Step 1**: Create a job submission script *raxml.sh* running RAxML:
- #!/bin/bash
- cd /escratch4/zhuofei/zhuofei\_Dec\_25

export MPIRUN=/usr/local/mpich2/1.4.1p1/gcc 4.5.3/bin/mpirun  $\rightarrow$  Define and export environment variable (MPIRUN)

\$MPIRUN\_np \$NSLOTS usr/local/raxml/latest/raxmlHPC-MPI-SSE3 [options] → Run RAxML with 20 MPI processes (-np \$NSLOTS )

• **Step 2**: Submit *raxml.sh* to the queue:

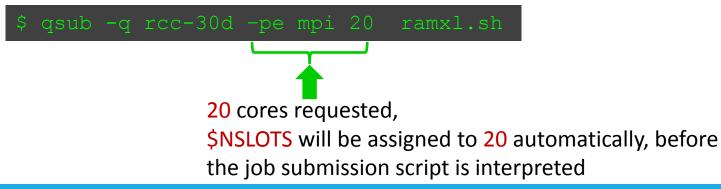

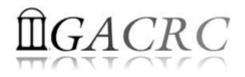

# Useful qsub Command Options

| qsub options     | Explanation                                                                    |
|------------------|--------------------------------------------------------------------------------|
| -q queue_name    | Defines the queue to run your job, e.gq rcc-30d                                |
| -l mem_total=20g | Request a compute node with at least 20GB total physical RAM installed         |
| -pe thread 4     | Request 4 cores for a threaded job with 4 threads; maximum of 6 on rcc-30d     |
| -pe mpi 20       | Request 20 cores for a MPI job with 20 MPI processes, maximum of 75 on rcc-30d |
| -cwd             | Run in current working directory                                               |
| -M MyID@uga.edu  | Defines the email address to send an email notification                        |
| -m ea            | Send an email notification when job ends or aborts                             |
| -N name          | Defines the name of a job                                                      |

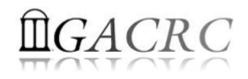

# Check and Cancel Jobs

• To check the status of your jobs: qstat

| qstat<br>qstat –u "<br>qstat –j 12 | *"<br>2345                    | <ul> <li>→ shows</li> <li>→ shows</li> <li>→ shows</li> </ul> | s all the j                | obs in the     | e pool          | about the job with JOBID 1234                          | 15               |
|------------------------------------|-------------------------------|---------------------------------------------------------------|----------------------------|----------------|-----------------|--------------------------------------------------------|------------------|
| \$ qstat<br>job-ID                 | prior                         | name                                                          | user                       | state          | submit/start at | queue                                                  | slots ja-task-ID |
| 9707321<br>9707322<br>9707323      | 0.50766<br>0.50383<br>0.00000 | sub1.sh<br>sub2.sh<br>sub3.sh                                 | jsmith<br>jsmith<br>jsmith | r<br>Eqw<br>qw |                 | rcc-30d@compute-7-12.loca<br>rcc-30d@compute-7-12.loca |                  |

• To cancel your job with a JobID: qdel

| \$ qdel 970 | )7322   |         |        |       |                     |                           |                  |
|-------------|---------|---------|--------|-------|---------------------|---------------------------|------------------|
| job-ID      | prior   | name    | user   | state | submit/start at     | queue                     | slots ja-task-ID |
| 9707321     | 0.50766 | sub1.sh | jsmith | r     | 01/28/2016 13:39:23 | rcc-30d@compute-7-12.loca | 1                |
| 9707323     | 0.00000 | sub3.sh | jsmith | qw    | 01/28/2016 13:39:28 |                           | 1                |

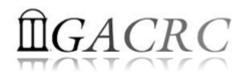

# Check Memory Usage

• For a running job: qsj

| \$ qsj 9707368                                                    |                                                                                |                 |
|-------------------------------------------------------------------|--------------------------------------------------------------------------------|-----------------|
| job_number:<br>owner:<br>cwd:<br>hard_queue_list:<br>script_file: | 9707368<br>s_110<br>/escratch4/s_110/s_110_Jan_28<br>rcc-30d<br>sub.sh         |                 |
| usage 1:                                                          | cpu=00:01:27, mem=0.96498 GBs,<br>io=0.00014, vmem=73.734M,<br>maxvmem=75.734M |                 |
|                                                                   |                                                                                | Total<br>Memory |

• For a finished jobs: qacct

| qname<br>hostname        | rcc-30d<br>compute-7-12.loca |
|--------------------------|------------------------------|
| jobname<br>jobnumber<br> | sub.sh<br>9707323            |
| сри                      | 183.320                      |
| mem                      | 2.021                        |
| io                       | 0.000                        |
|                          | 6.530G                       |

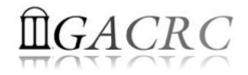

# Thank You!